# **Google Input Tools**

## **Introduction:**

<http://www.google.co.in/inputtools/>

Download:

<http://www.google.co.in/inputtools/windows/>

### **OR**

<http://www.google.com/intl/en/inputtools/windows/index.html>

### **Install:**

## <http://www.google.com/intl/en/inputtools/windows/installation.html>

To download and install, follow these steps:

- 1. On the [download](http://www.google.com/intl/en/inputtools/windows/index.html) page, select the languages by checking the checkboxes. More than one language of input tools can be installed on the same client machine.
- 2. Check the checkbox before "I agree to the Google Terms of Service and Privacy Policy.", and click "Download" button to download installer.
- 3. Run the installer after download completed, and follow the instructions on screen.

**Note:** Only one instance of the Google Input Tools will be installed per machine, but the [configuration](http://www.google.com/intl/en/inputtools/windows/configuration.html) can be set differently for each user.

## **Configuration:**

#### <http://www.google.com/intl/en/inputtools/windows/configuration.html>

To use Google Input Tools with other applications, first open the application and then select the input tool. Google Input Tools can be opened by clicking on the language bar on the desktop, then selecting the input tool language icon. Alternatively, input tools can be enabled using a shortcut key if it has been configured previously. To close an input tool, change the language in language bar, right-click on the current application to see whether it supports 'Close IME' popup menu option, or just close the current application).

#### **Displaying Language Bar**

On the desktop, right-click on the taskbar, then select Toolbars  $\rightarrow$  Language bar

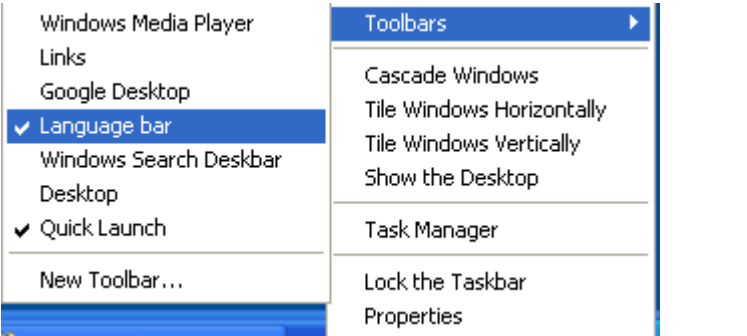

## **Enabling Language Bar**

If the 'Language bar' option is not visible in the 'Toolbars' menu, it needs to be enabled through the Control Panel:

#### **Windows 7/Vista**

- 1. Navigate to the Control Panel  $\rightarrow$  Regional and Language Options  $\rightarrow$  Keyboard and Languages tab
- 2. Click on the Change keyboards... button and open the Text services and input languages dialog
- 3. Navigate to Language Bar tab
- 4. Enable the radio button Docked in the taskbar under the Language Bar section
- 5. Apply all settings, then try to display the language bar as described in the previous section.

#### **Input Tools Shortcut**

A shortcut key sequence can be applied to input tools, which can be used to quickly enable them for any in-focus application. To set up a shortcut, follow these steps:

#### **Windows 7/Vista**

- 1. Control Panel → Regional and Language Options  $\rightarrow$  Keyboard and Languages tab
- 2. Click on Change keyboards… button to open Text services and input languages dialog
- 3. Navigate to General tab
- 4. If Google [Language] Input is not listed in Installed Services box, then click Add; in the Add Input language dialog box, go to the language for which you want to enable the input tools in the languages tree and expand it. Check the checkbox next to Google [Language] Input in the list.
- 5. Navigate to Advanced key settings tab
- 6. In Hot keys for input languages, select To [Language] Google Input Tools
- 7. Press Change Key Sequence
- 8. Select Enable Key Sequence
- 9. Select a key sequence, such as Left **ALT** + **SHIFT** + Key 1
- 10.Apply all changes
- 11.Test the changes open an application and press Left **ALT** + **SHIFT** + Key 1 (or your custom shortcut) and the input tool should open.

# **\*\* To enable OPAC in multiple indian languages**

**1. copy all the code from 'Others-OPACinMultilingual.docx' file and paste it in 'koha [Administration](http://192.168.8.150:8080/cgi-bin/koha/admin/admin-home.pl) -> System preferences -> OPAC -> OpacMainUserBlock' section.**